# SIAFI Sistema Integrado de<br>do Governo Federal

# **Manual do Usuário**

**Mensagens da Aplicação**

Data e hora de geração: 23/12/2024 09:18

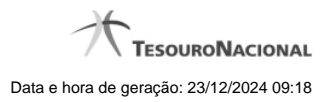

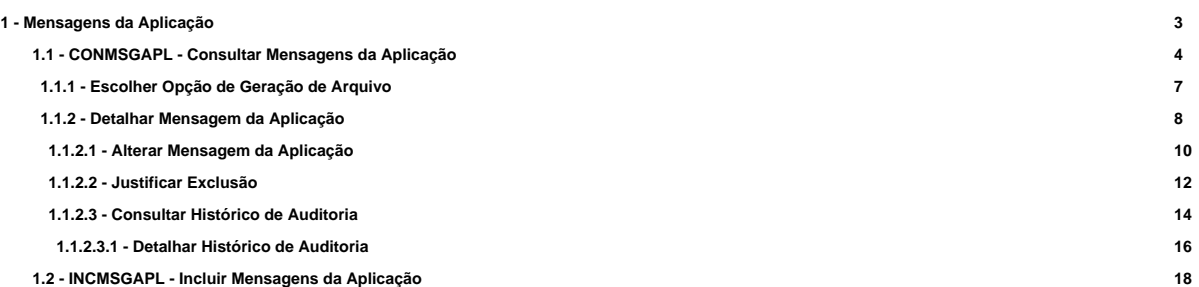

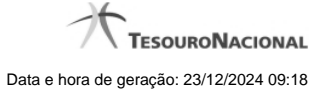

# **1 - Mensagens da Aplicação**

Subsistema do SIAFI cujos objetivos são padronizar e tratar de forma centralizada as mensagens de advertência, de erro, informativas e outras mensagens emitidas pelos diversos módulos que compõem o SIAFI.

[CONMSGAPL - Consultar Mensagens da Aplicação](http://manualsiafi.tesouro.gov.br/administracao-do-sistema/mensagens-da-aplicacao/consultar-mensagens-da-aplicacao) [INCMSGAPL - Incluir Mensagens da Aplicação](http://manualsiafi.tesouro.gov.br/administracao-do-sistema/mensagens-da-aplicacao/incluir-mensagens-da-aplicacao)

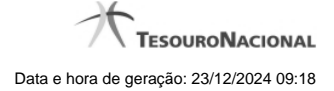

# **1.1 - CONMSGAPL - Consultar Mensagens da Aplicação**

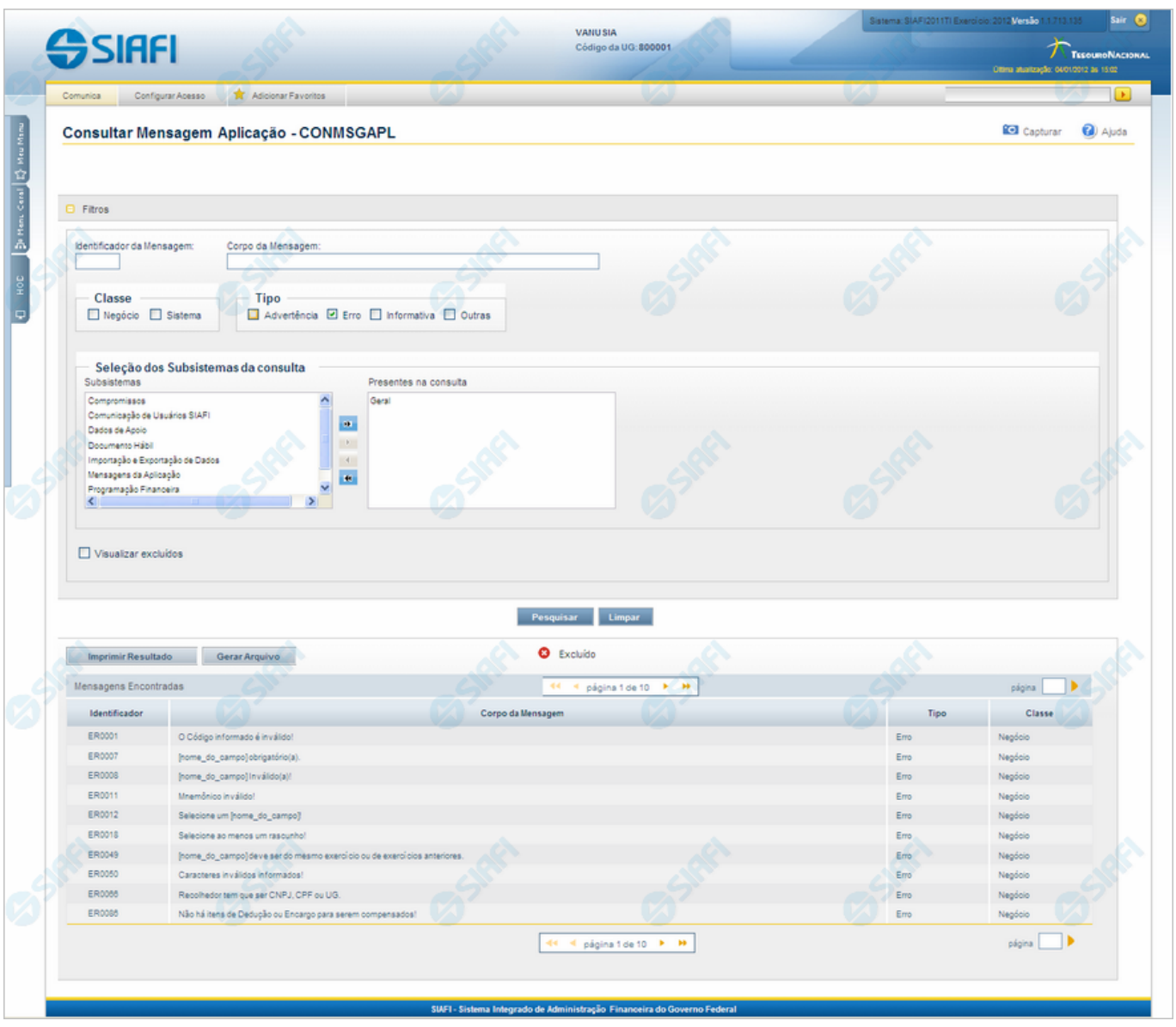

### **Consultar Mensagens da Aplicação**

O acesso a essa funcionalidade pode ser feito diretamente pelo nome abreviado da transação: CONMSGAPL.

Para consultar o cadastro de Mensagens do Sistema SIAFI, preencha os campos do bloco "Parâmetros" e clique no botão "Pesquisar".

Deixe os campos sem preenchimento e clique no botão "Pesquisar " para obter todo o cadastro.

O resultado da consulta é uma lista de Mensagens da Aplicação. Clique em um campo qualquer dessa lista para visualizar as informações completas do registro correspondente.

No caso de consulta pelo identificador, os outros campos de parâmetros serão ignorados e não haverá apresentação de uma lista e sim das informações completas da Mensagem da Aplicação correspondente ao identificador informado.

### **Campos de Parâmetros**

**Filtros** - Bloco constituído pelos campos de parâmetros de pesquisa descritos a seguir.

O símbolo "-" antes da palavra "Filtros" indica que o bloco está expandido, exibindo seu conteúdo. Ao ser apresentado o resultado da consulta, esse bloco estará contraído, com o símbolo "+" antes da palavra "Filtros", indicando que seu conteúdo está oculto. Clique no símbolo "+" para expandir o bloco de filtros e visualizar os parâmetros da pesquisa.

**Identificador da Mensagem** - Para pesquisar um determinado registro, informe o identificador correspondente, composto por seis caracteres, sendo os dois primeiros as letras correspondentes ao tipo de mensagem (AT - Advertência, ER - Erro, IN - Informativa, OU - Outras). Os quatro últimos caracteres do identificador são numéricos, não sendo necessário informar zeros à esquerda. Por exemplo, ER7 é entendido pelo sistema como ER0007. Caso esse campo seja preenchido, os demais campos de parâmetros serão ignorados pelo sistema.

**Corpo da Mensagem** - Para pesquisa textual, informe nesse campo um texto que faça parte da mensagem dos registros que você deseja consultar.

**Classe** - Deixe em branco ou selecione uma ou mais classes de mensagens, dentre estas: "Negócio", "Sistema". Mensagens da classe "Negócio" referem-se ao domínio do sistema SIAFI, enquanto que mensagens da classe "Sistema" referem-se ao software.

**Tipo** - Deixe em branco ou selecione um ou mais tipos de mensagens, dentre estes: "Advertência", "Erro", "Informativa", "Outras".

**Seleção dos Subsistemas da consulta** - Deixe em branco ou selecione, a partir dos Subsistemas do SIAFI apresentados na janela da esquerda, aqueles que emitem as mensagens que você deseja consultar.

**Visualizar excluídos** - Se esse campo estiver assinalado, também serão exibidos, no resultado da consulta, os registros excluídos logicamente. Não assinale esse campo, caso queira ver somente os registros que não estão excluídos.

#### **Campos de Resultados**

**Mensagens Encontradas** - Tabela contendo a lista de registros retornados na consulta, constituída pelos campos descritos a seguir. Clique em qualquer um desses campos para visualizar os dados detalhados do registro correspondente.

**Identificador** - Identificador de uma Mensagem da Aplicação.

**Corpo da Mensagem** - Primeira linha do corpo da Mensagem da Aplicação recuperada na consulta.

**Tipo** - Tipo da Mensagem da Aplicação recuperada na consulta. Pode ser um destes: "Advertência", "Erro", "Informativa", "Outras".

**Classe** - Classe da Mensagem da Aplicação recuperada na consulta. Pode ser uma destas: "Negócio", "Sistema". Mensagens da classe "Negócio" referem-se ao domínio do sistema SIAFI, enquanto que mensagens da classe "Sistema" referem-se ao software.

# **Botões**

**Pesquisar** - Clique nesse botão para comandar a pesquisa do cadastro de Mensagens do SIAFI, atendendo aos parâmetros que você informou. Caso você não informe nenhum parâmetro, serão apresentados todos os registros do cadastro.

**Limpar** - Clique nesse botão, caso deseje limpar todos os campos preenchidos por você.

**Imprimir Resultado** - Clique nesse botão para comandar a geração de um arquivo do tipo PDF, formatado para a impressão dos registros retornados na consulta.

**Gerar Arquivo** - Clique nesse botão para comandar a exportação dos registros retornados na consulta.

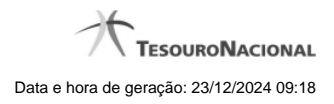

# **Próximas Telas**

[Escolher Opção de Geração de Arquivo](http://manualsiafi.tesouro.gov.br/administracao-do-sistema/mensagens-da-aplicacao/consultar-mensagens-da-aplicacao/escolher-opcao-de-geracao-de-arquivo) [Detalhar Mensagem da Aplicação](http://manualsiafi.tesouro.gov.br/administracao-do-sistema/mensagens-da-aplicacao/consultar-mensagens-da-aplicacao/ver-mensagem-da-aplicacao)

# **1.1.1 - Escolher Opção de Geração de Arquivo**

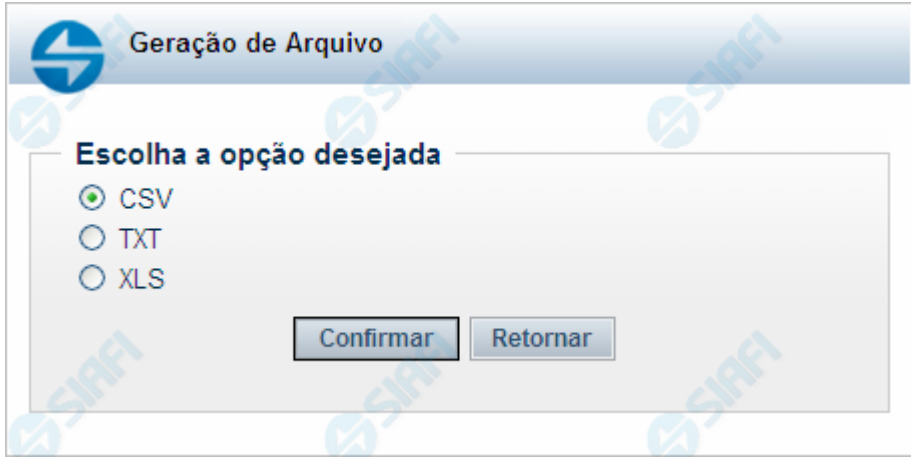

# **Escolher Opção de Geração de Arquivo**

Permite escolher o tipo de arquivo a ser gerado, contendo as Mensagens do Sistema recuperadas na consulta.

#### **Campos**

**Escolha a opção desejada** - Selecione um dos tipos de arquivo disponíveis. Pode ser um destes: "CSV" - Arquivo com campos separados por vírgulas (Comma-Separated Values); "TXT" - Arquivo de Texto; "XLS" - Arquivo de planilha Excel.

# **Botões**

**Confirmar** - Clique nesse botão para prosseguir com a geração de arquivo solicitada.

**Retornar** - Clique nesse botão para desistir da geração de arquivo e voltar às Mensagens do Sistema.

# **1.1.2 - Detalhar Mensagem da Aplicação**

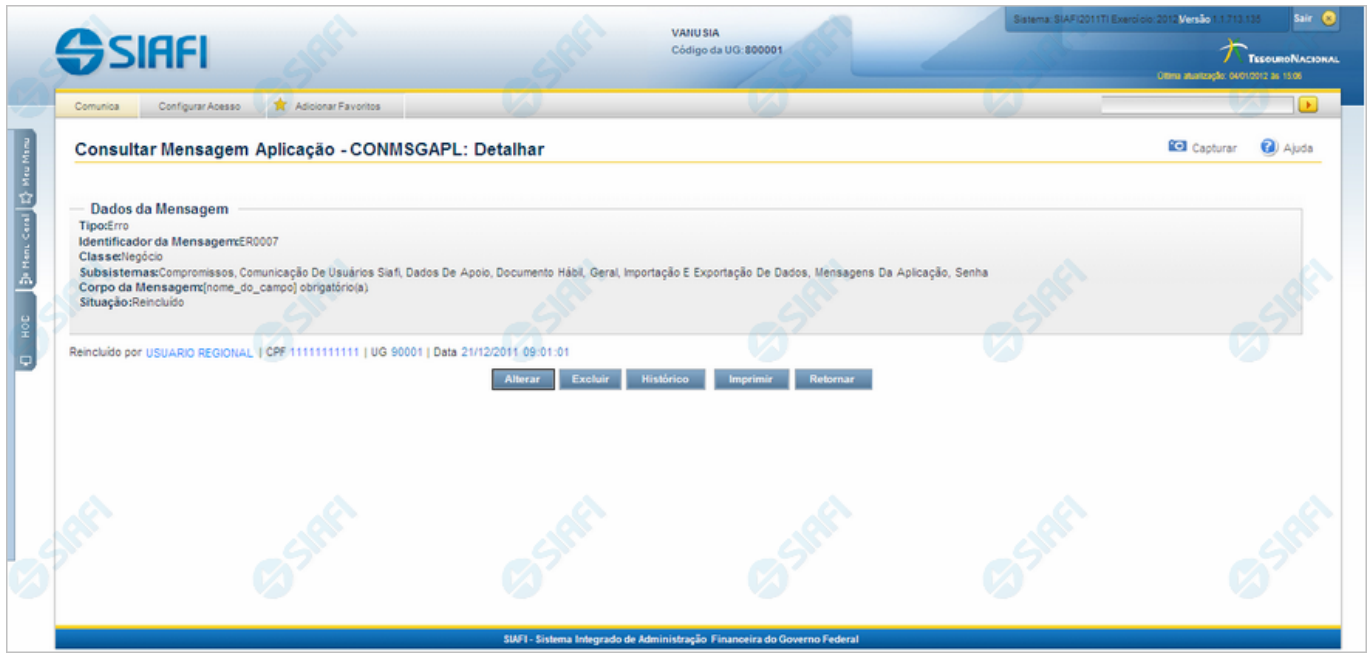

#### **Detalhar Mensagem da Aplicação**

Exibe em detalhes um registro do cadastro de Mensagens do SIAFI.

Nesse formulário você tem as seguintes opções:

- 1. Entrar no modo de edição para alterar o conteúdo do registro;
- 2. Excluir o registro;
- 3. Visualizar o histórico das operações efetuadas sobre o registro;
- 4. Imprimir o registro que está sendo visualizado.

#### **Campos**

**Dados da Mensagem** - Bloco contendo os campos descritos a seguir.

**Tipo** - Tipo de Mensagem da Aplicação. Pode ser um destes: "Advertência", "Erro", "Informativa", "Outras".

**Identificador da Mensagem** - Identificador composto por seis caracteres, sendo os dois primeiros as letras correspondentes ao tipo de mensagem (AT - Advertência, ER - Erro, IN - Informativa, OU - Outras) e os quatro últimos um número sequencial.

**Classe** - Classe da Mensagem da Aplicação. Pode ser uma destas: "Negócio", "Sistema". Mensagens da classe "Negócio" referem-se ao domínio do sistema SIAFI, enquanto que mensagens da classe "Sistema" referem-se ao software.

**Subsistemas** - Subsistemas do SIAFI que emitem essa mensagem.

**Corpo da Mensagem** - Corpo da Mensagem da Aplicação.

**Situação** - Última operação efetuada nesse registro. Pode ser uma destas: "Incluído", "Alterado", "Excluído", "Reincluído".

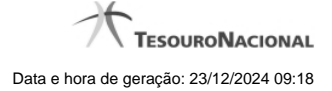

# **Botões**

**Alterar** - Clique nesse botão para alterar o conteúdo desse registro. **Excluir** - Clique nesse botão para excluir o registro. **Histórico** - Clique nesse botão para obter o histórico de todas as operações efetuadas sobre esse registro. **Imprimir** - Clique nesse botão para solicitar a geração de um arquivo do tipo PDF, formatado para impressão do registro. **Retornar** - Clique nesse botão para retornar à consulta.

# **Próximas Telas**

[Alterar Mensagem da Aplicação](http://manualsiafi.tesouro.gov.br/administracao-do-sistema/mensagens-da-aplicacao/consultar-mensagens-da-aplicacao/ver-mensagem-da-aplicacao/alterar-mensagem-da-aplicacao) [Justificar Exclusão](http://manualsiafi.tesouro.gov.br/administracao-do-sistema/mensagens-da-aplicacao/consultar-mensagens-da-aplicacao/ver-mensagem-da-aplicacao/justificar-exclusao) [Consultar Histórico de Auditoria](http://manualsiafi.tesouro.gov.br/administracao-do-sistema/mensagens-da-aplicacao/consultar-mensagens-da-aplicacao/ver-mensagem-da-aplicacao/consultar-historico-de-auditoria)

#### **1.1.2.1 - Alterar Mensagem da Aplicação**

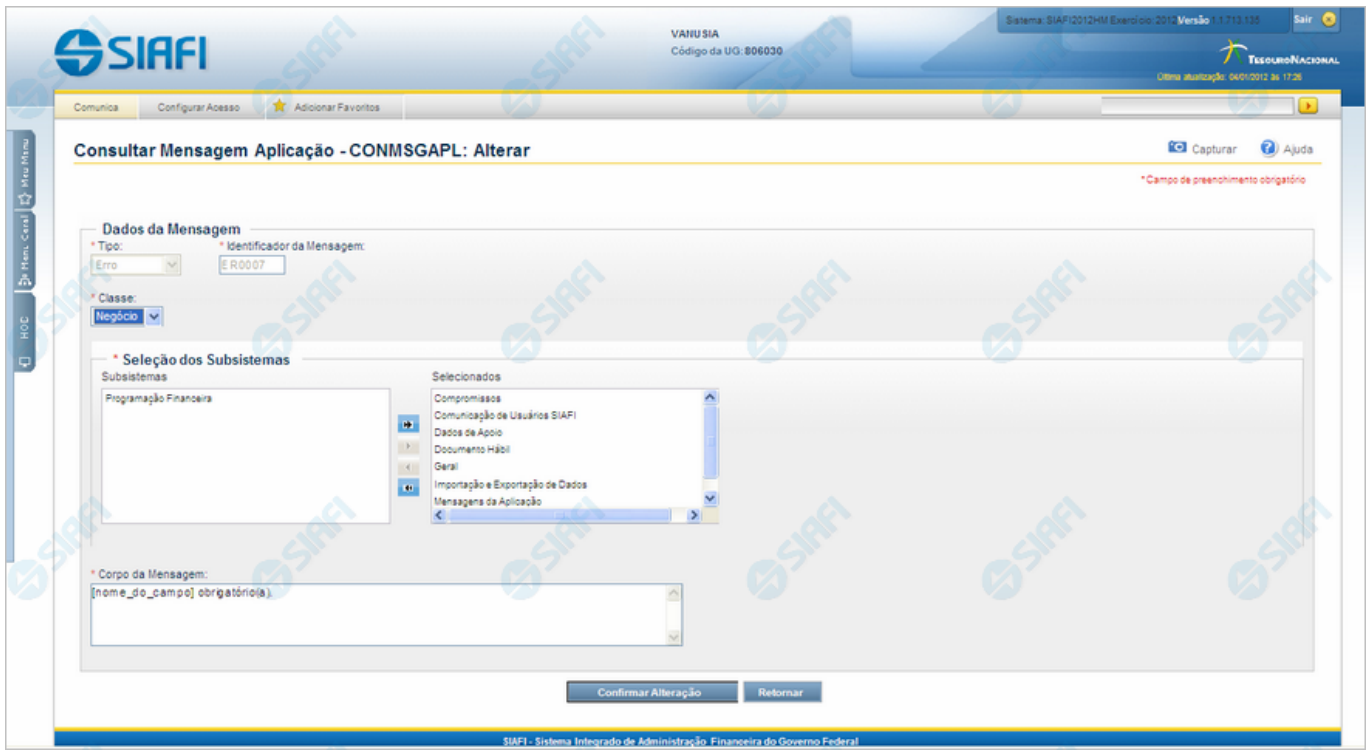

#### **Alterar Mensagem da Aplicação**

Nesse formulário o conteúdo do registro de uma Mensagem da Aplicação fica disponível para você digitar as alterações desejadas.

# **Campos**

**Dados da Mensagem** - Bloco constituído pelos campos descritos a seguir.

- · **Tipo** Tipo da Mensagem, pode ser um destes: dentre estes: "Advertência", "Erro", "Informativa", "Outras". Esse campo não admite alteração.
- · **Identificador da Mensagem** Identificador composto por seis caracteres, sendo os dois primeiros as letras correspondentes ao tipo de mensagem (AT - Advertência, ER - Erro, IN - Informativa, OU - Outras) e os quatro últimos um número sequencial. Esse campo não admite alteração.
- · **Classe** Informe uma nova classe para essa Mensagem ou mantenha a mesma. Pode ser uma destas: "Negócio", "Sistema". Mensagens da classe "Negócio" referem-se ao domínio do sistema SIAFI, enquanto que mensagens da classe "Sistema" referem-se ao software.
- · **Seleção dos Subsistemas** Altere o conjunto de Subsistemas do SIAFI que emitem essa Mensagem ou mantenha a mesma seleção.
- · **Corpo da Mensagem** Altere o texto da mensagem, contendo, no máximo, 3.000 caracteres ou mantenha o mesmo texto.

**Botões**

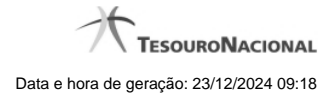

**Confirmar Alteração** - Clique nesse botão para prosseguir com a alteração proposta.

**Retornar** - Clique nesse botão para desistir da alteração e retornar ao detalhamento.

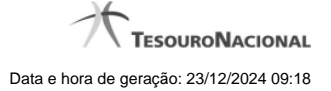

# **1.1.2.2 - Justificar Exclusão**

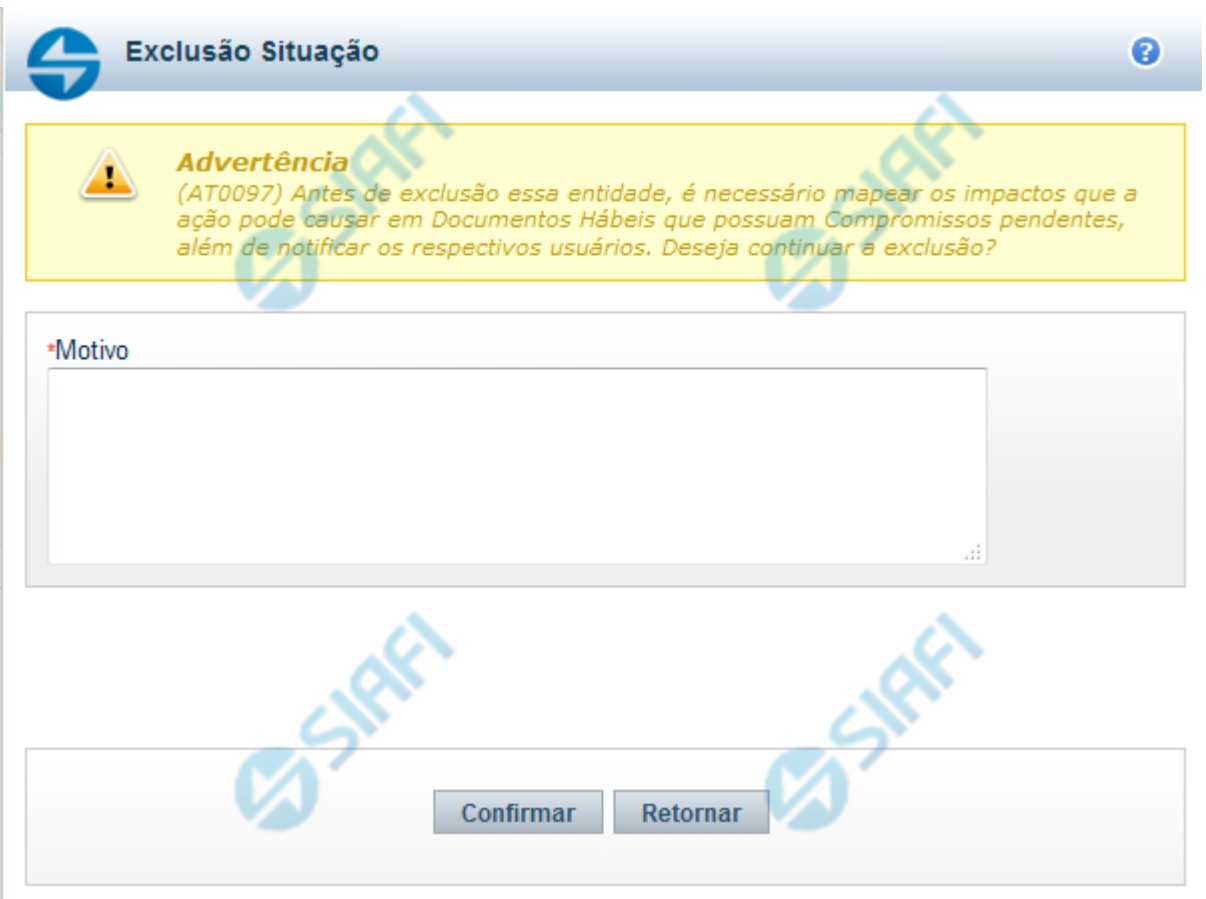

# **Justificar Exclusão**

Nesse formulário, você informa o motivo da exclusão de um registro. O preenchimento é obrigatório para que a exclusão seja concluída.

A exclusão de registros é restrita aos usuários responsáveis pela manutenção das tabelas.

A exclusão não elimina fisicamente o registro da tabela, apenas faz uma marca no registro indicando essa condição.

Registros logicamente excluídos podem ser visualizados e reincluídos pelos usuários responsáveis pela manutenção das tabelas.

# **Campos**

**Motivo** - Informe o motivo da exclusão do registro considerado.

# **Botões**

**Confirmar** - Clique nesse botão para concluir a exclusão proposta.

**Retornar** - Clique nesse botão para desistir da exclusão.

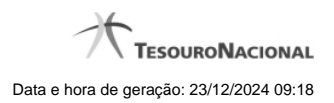

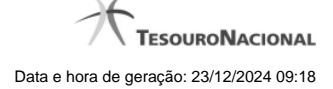

### **1.1.2.3 - Consultar Histórico de Auditoria**

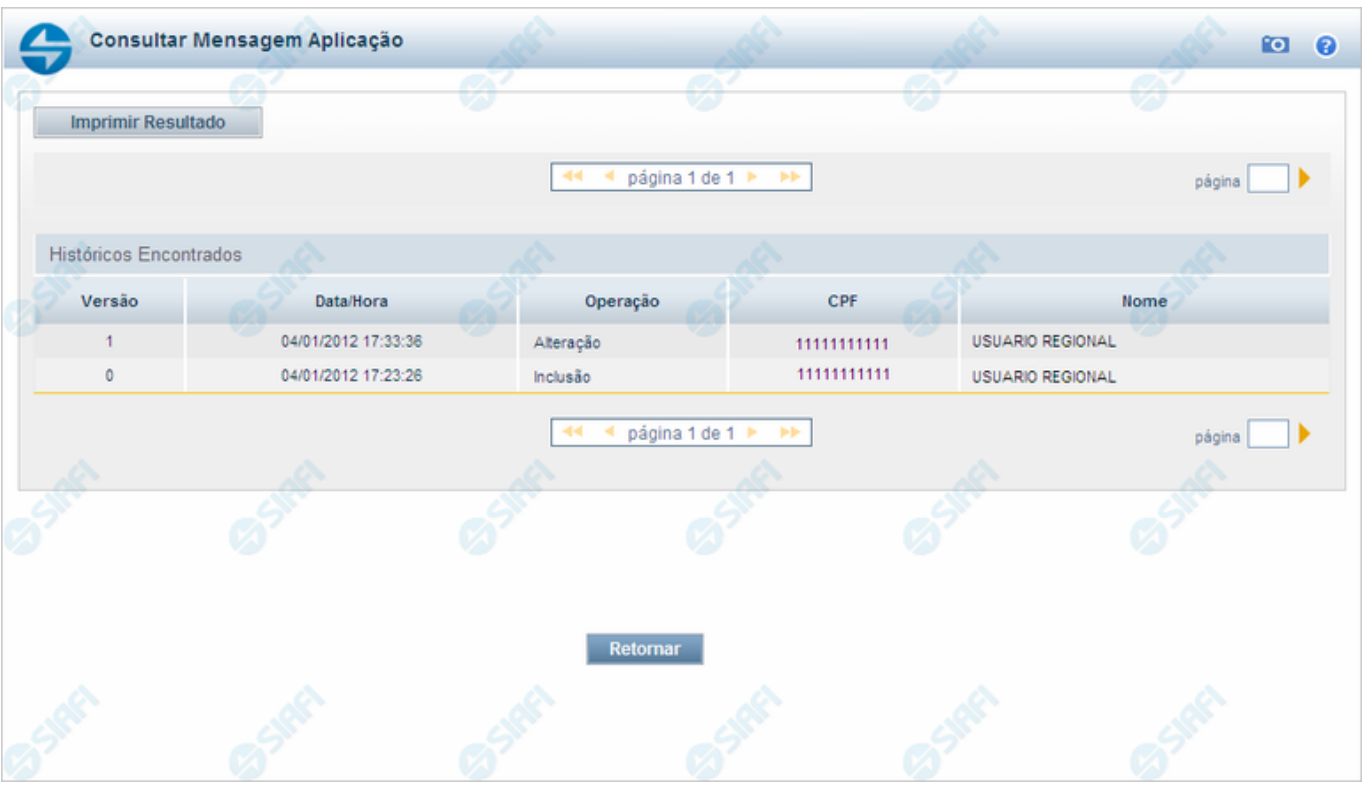

#### **Consultar Histórico de Auditoria**

Permite visualizar todas as operações realizadas em uma Mensagem da Aplicação.

Clique em um campo qualquer dessa lista para visualizar informações detalhadas da operação correspondente.

# **Campos**

**Históricos Encontrados** - Tabela contendo os registros das operações realizadas nessa Mensagem da Aplicação. A tabela é constituída pelos campos descritos a seguir. Clique em qualquer um desses campos, para visualizar os dados detalhados do registro correspondente.

**Versão** - Número sequencial atribuído ao registro de histórico, a cada operação realizada.

**Data/Hora** - Data e hora em que a operação foi realizada.

**Operação** - Operação realizada no registro dessa Mensagem da Aplicação. Pode ser uma destas: "Inclusão", "Alteração", "Exclusão", "Reinclusão".

**CPF** - Número de inscrição no Cadastro de Pessoas Físicas, do usuário que realizou a operação.

**Nome** - Nome do usuário que realizou a operação.

# **Botões**

**Imprimir Resultado** - Clique nesse botão para comandar a geração de um arquivo do tipo PDF, formatado para a impressão dos registros retornados na consulta.

**Retornar** - Clique nesse botão para voltar à consulta detalhada.

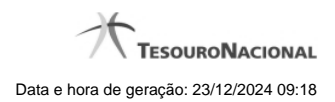

# **Próximas Telas**

[Detalhar Histórico de Auditoria](http://manualsiafi.tesouro.gov.br/administracao-do-sistema/mensagens-da-aplicacao/consultar-mensagens-da-aplicacao/ver-mensagem-da-aplicacao/consultar-historico-de-auditoria/detalhar-historico-de-auditoria)

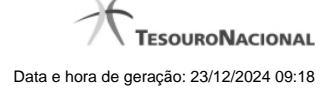

#### **1.1.2.3.1 - Detalhar Histórico de Auditoria**

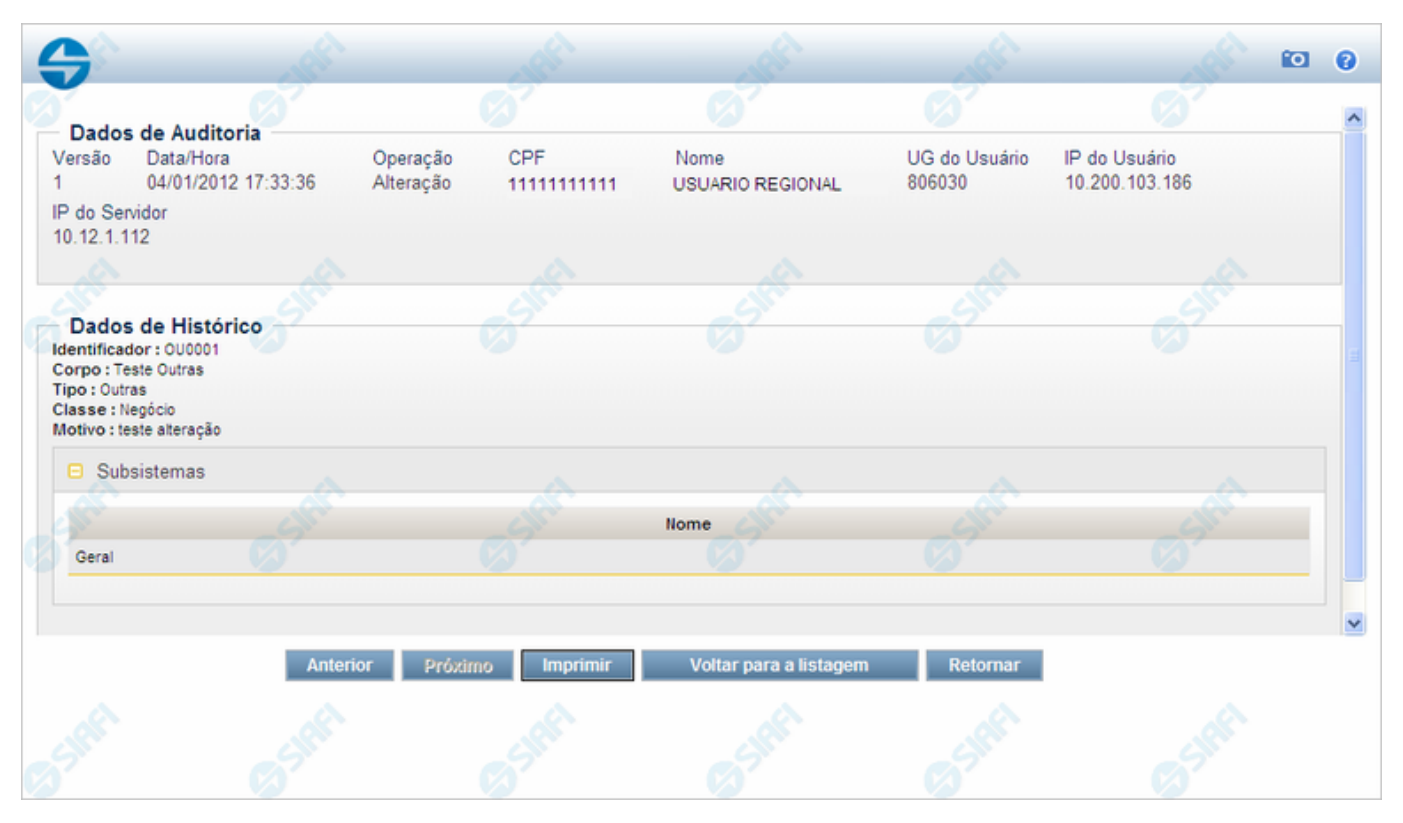

#### **Detalhar Histórico de Auditoria**

Nesse formulário você visualiza em detalhe o histórico de uma operação realizada sobre uma Mensagem da Aplicação.

#### **Campos**

**Dados de Auditoria** - Bloco contendo os campos descritos a seguir.

**Versão** - Número sequencial atribuído ao registro de histórico, a cada operação realizada.

**Data/Hora** - Data e hora em que a operação foi realizada.

**Operação** - Operação realizada no registro dessa Mensagem da Aplicação. Pode ser uma destas: "Inclusão", "Alteração", "Exclusão", "Reinclusão".

**CPF** - Número de inscrição no Cadastro de Pessoas Físicas, do usuário que realizou a operação.

**Nome** - Nome do usuário que realizou a operação.

**UG do Usuário** - Unidade Gestora do usuário que realizou a operação.

**IP do Usuário** - Endereço de Internet (Internet Protocol) do computador do usuário que realizou a operação.

**IP do Servidor** - Endereço de Internet (Internet Protocol) do computador em que foi executada a operação.

**Dados de Histórico** - Bloco contendo os campos descritos a seguir.

**Identificador** - Identificador da Mensagem da aplicação, composto por seis caracteres, sendo os dois primeiros as letras correspondentes ao tipo de mensagem (AT - Advertência, ER - Erro, IN - Informativa, OU - Outras) e os quatro últimos um número

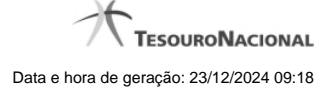

#### sequencial.

**Corpo** - Corpo da Mensagem da Aplicação.

**Tipo** - Tipo de Mensagem da Aplicação. Pode ser um destes: "Advertência", "Erro", "Informativa", "Outras".

**Classe** - Classe da Mensagem da Aplicação. Pode ser uma destas: "Negócio", "Sistema". Mensagens da classe "Negócio" referem-se ao domínio do sistema SIAFI, enquanto que mensagens da classe "Sistema" referem-se ao software.

**Motivo** - Motivo informado pelo usuário no momento da realização da operação.

**Subsistemas** - Lista contendo os nomes dos Subsistemas do SIAFI que emitiam essa Mensagem da Aplicação na versão considerada.

### **Botões**

**Anterior** - Clique nesse botão para visualizar em detalhe o histórico da operação anterior realizada sobre essa Mensagem da Aplicação.

**Próximo** - Clique nesse botão para visualizar em detalhe o histórico da operação subsequente realizada sobre essa Mensagem da Aplicação.

**Imprimir** - Clique nesse botão para solicitar a geração de um arquivo do tipo PDF, formatado para impressão do registro que está sendo visualizado.

**Voltar para a listagem** - Clique nesse botão para retornar à lista de registros históricos.

**Retornar** - Clique nesse botão para retornar à consulta.

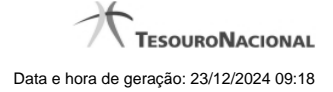

# **1.2 - INCMSGAPL - Incluir Mensagens da Aplicação**

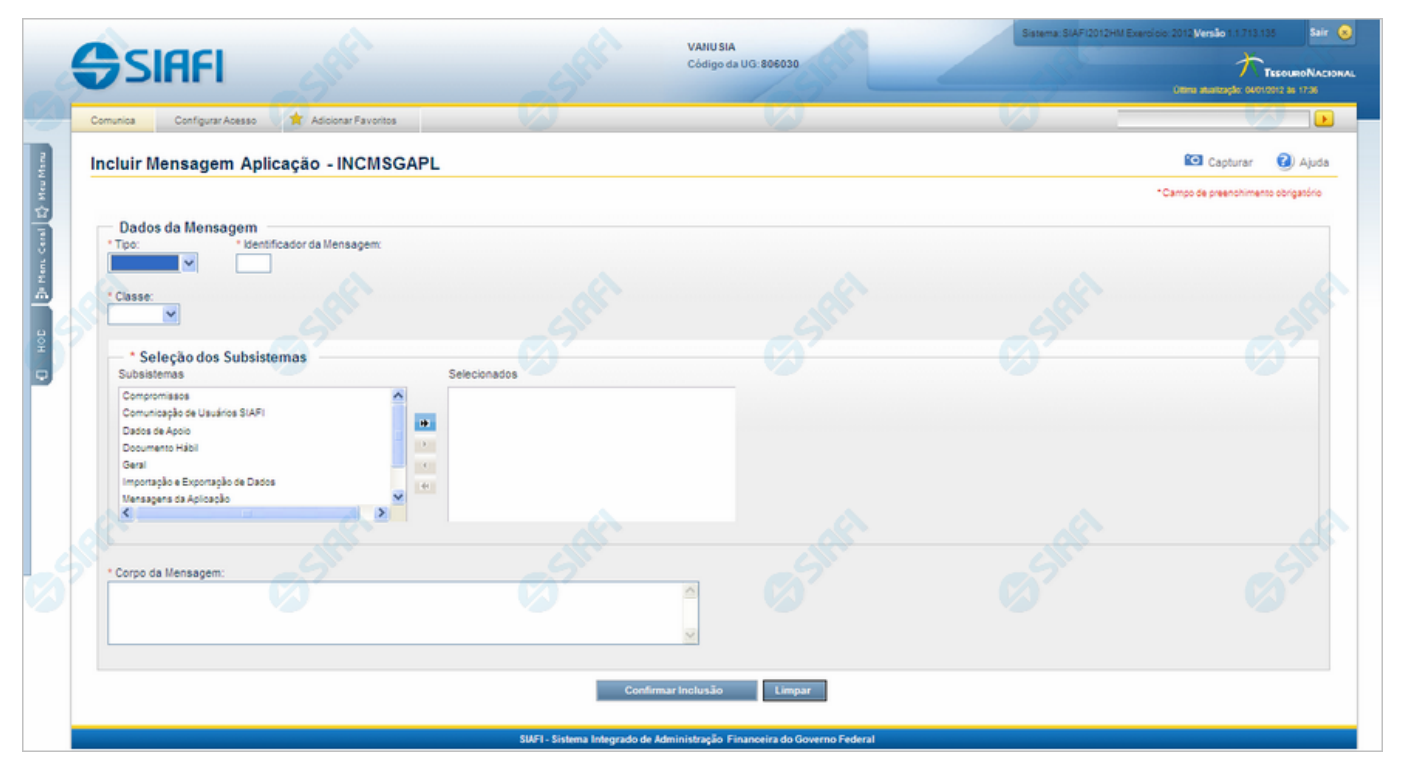

#### **Incluir Mensagens da Aplicação**

O acesso a esse formulário pode ser feito diretamente pelo nome abreviado da transação: INCMSGAPL.

Nesse formulário, você inclui um registro no cadastro de Mensagens do SIAFI.

# **Campos**

**Dados da Mensagem** - Bloco constituído pelos campos descritos a seguir.

- · **Tipo** Selecione o tipo da Mensagem da Aplicação. Pode ser um destes: "Advertência", "Erro", "Informativa", "Outras".
- · **Identificador da Mensagem** Informe o identificador da nova mensagem, composto por seis caracteres. Observe que os dois primeiros caracteres do identificador são preenchidos pelo sistema, de acordo com o tipo de mensagem que você informou no campo "Tipo". Os quatro últimos caracteres do identificador são numéricos, não sendo necessário informar zeros à esquerda.
- · **Classe** Selecione a classe da nova mensagem. Pode ser uma destas: "Negócio", "Sistema". Mensagens da classe "Negócio" referem-se ao domínio do sistema SIAFI, enquanto que mensagens da classe "Sistema" referem-se ao software.
- · **Seleção dos Subsistemas** A partir dos Subsistemas do SIAFI apresentados na janela da esquerda, selecione aqueles que emitem a nova mensagem.
- · **Corpo da Mensagem** Informe o texto da nova mensagem, contendo, no máximo, 3.000 caracteres.

**Botões**

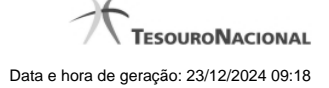

**Confirmar Inclusão** - Clique nesse botão para prosseguir com a inclusão desse novo registro no cadastro de Mensagens do SIAFI.

**Limpar** - Clique nesse botão, caso deseje limpar todos os campos preenchidos por você.